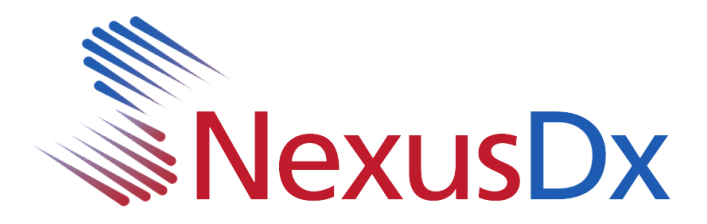

## **Nexus IB10 USB Istruzioni per l'aggiornamento**

- 1. Copia I seguenti file scaricati nella directory principale di un'unità flash USB (L'unità deve essere formattata con fat32)
	- sba\_xml.b10.bin sba\_sys.b10.bin sba\_dsp.b10.bin sba\_app.b10.bin sba\_logo.b10.bin
- 2. Inserire l'unità flash USB in una delle porte USB situate sul pannello posteriore dell'IB10
- 3. Dalla schermata principale di IB10, fare clic su Impostazioni

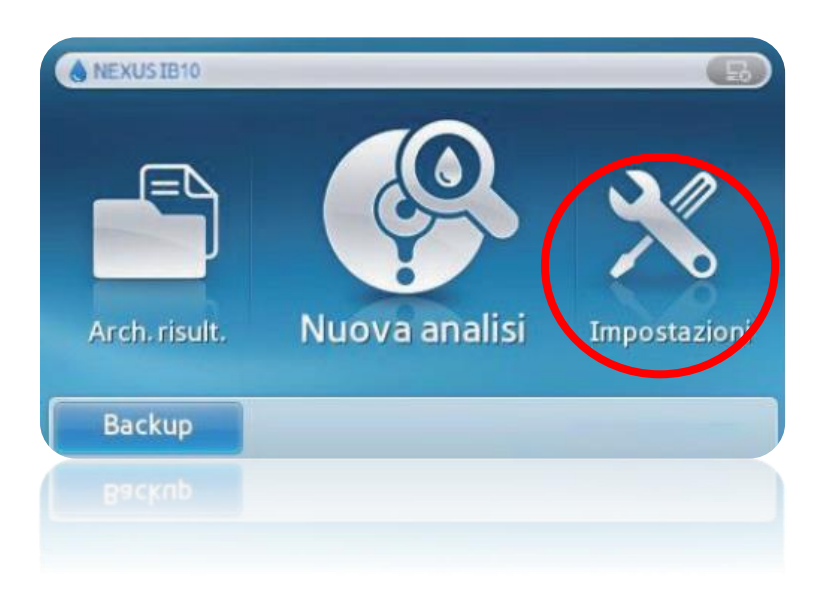

**1** Nexus IB10 USB Istruzioni per l'aggiornamento

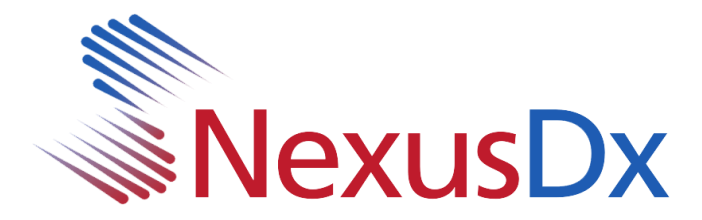

4. Dalla schermata Impostazioni, selezionare **Sistema**

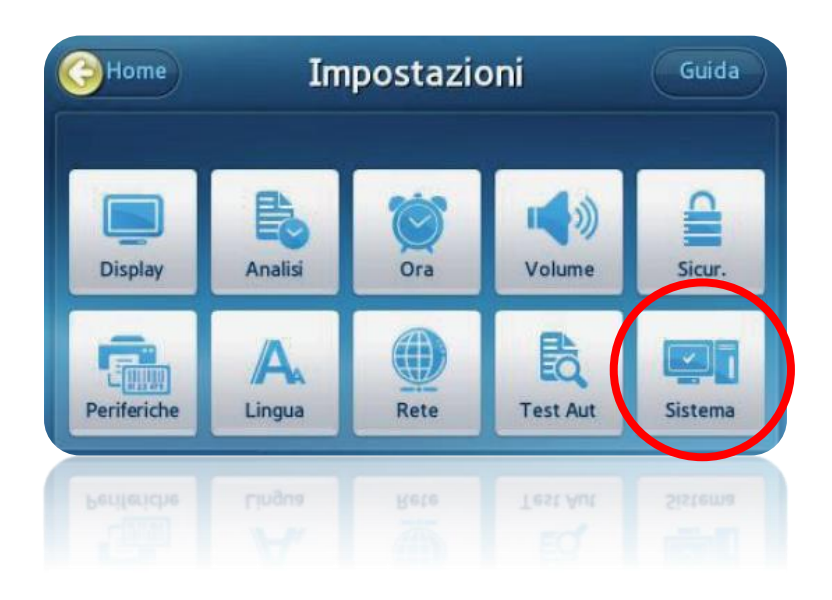

5. Dalla schermata **Sistema**, selezionare **Aggiorna**

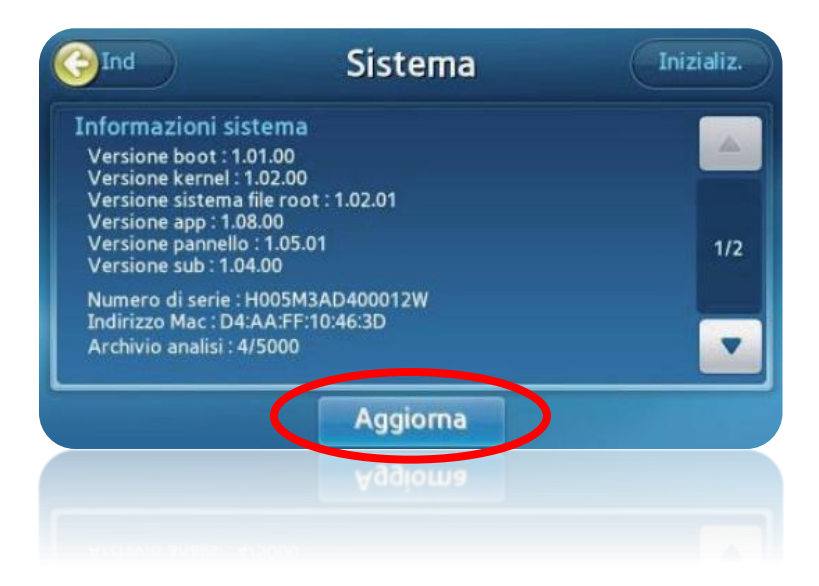

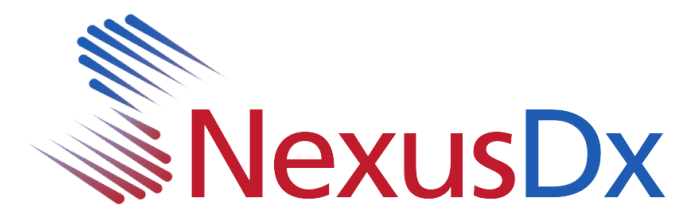

6. Seleziona **USB**

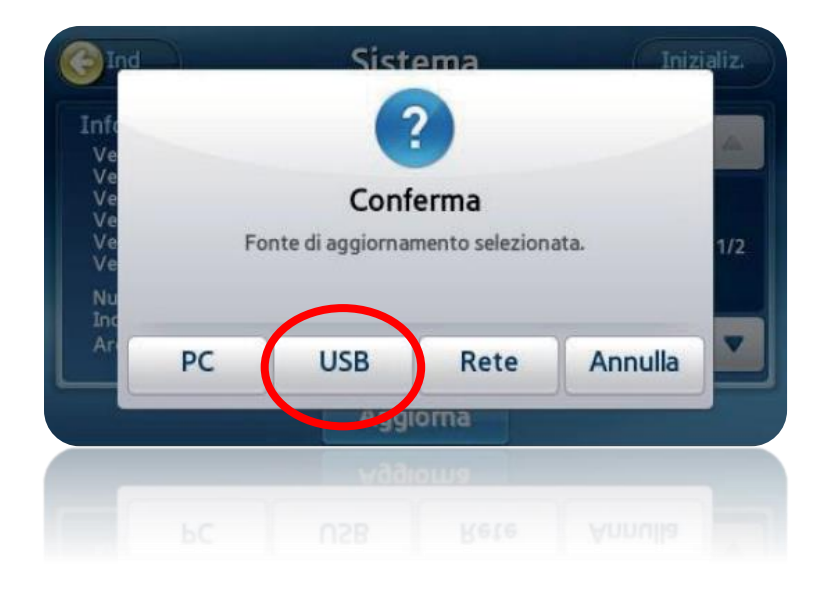

7. A questo punto, il sistema inizierà l'aggiornamento. Una barra di avanzamento verrà visualizzata durante il processo. Al termine dell'aggiornamento iniziale, il sistema richiederà di riavviare. È importante lasciare l'unità USB in posizione durante il riavvio del sistema.

Una volta riavviato il sistema, potrebbe essere visualizzato un pop-up che indica che è necessario un ulteriore aggiornamento. In tal caso, fare clic su OK. Verranno copiati alcuni file aggiuntivi e sarà necessario un nuovo riavvio. A questo punto il sistema viene definitivamente aggiornato. Passare alla schermata di sistema per confermare (vedere il punto 5 di questo documento).